#### Installation JustIN Mobile

#### 1. Download app

Available in IOS App Store and Android Play Store

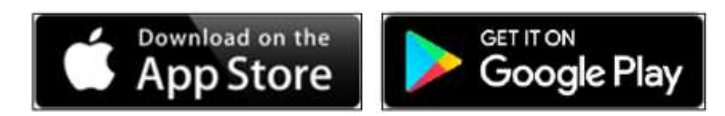

Search term: "Salto Mobile" or "JustIN Mobile". Download app. Image left (App Store) Image right (Google Play Store)

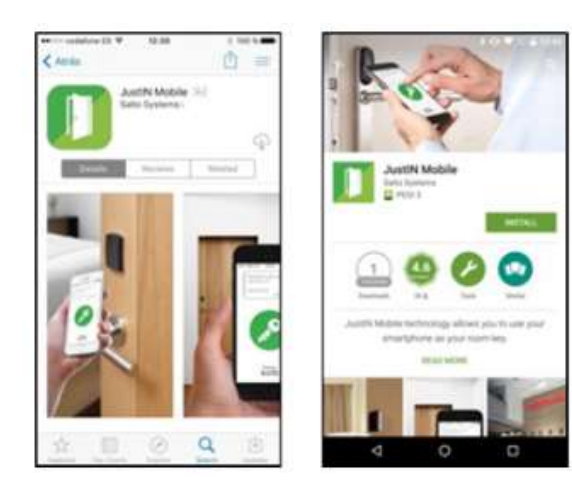

By scanning the correct QR code with the camera of the mobile device, they come directly to the right app in the App Store (iPhone) or Google Play Store (Android).

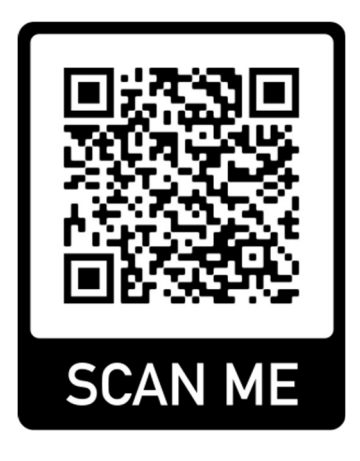

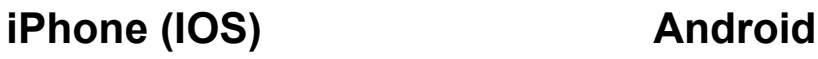

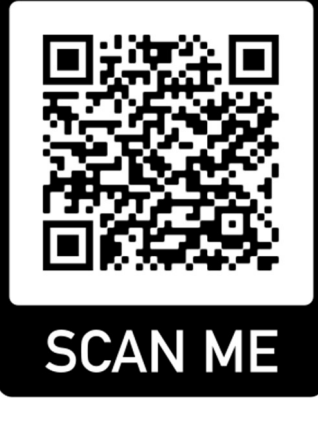

#### Important:

When installing the app, it asks if Justin Mobil is allowed to "send messages". and it asks for access to "Bluetooth". Please confirm both with Yes.

## 2. Launch app and verify smartphone

- $\triangleright$  Open the App.
- $\triangleright$  Enter your phone number of smartphone and press OK without (0) and space. (Picture on the left).
- $\triangleright$  A verification code will be sent via SMS. Enter this code in the app. (Image on the right).

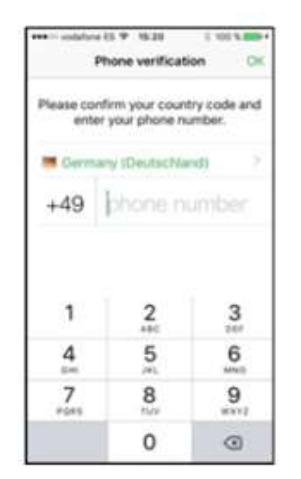

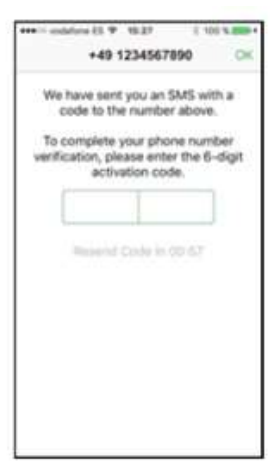

## 3. Receiving the Digital Key

When the app is installed cleanly and you are registered in Salto Management, the key will be sent to your Mobile device app.

Once you see "ZEMAC Cloud" in the app, the key is stored on the app.

The key is valid for 7 days and can then be updated again. (See the date on the app.)

By clicking on the "ZEMAC Cloud change window" you will get to the actual key.

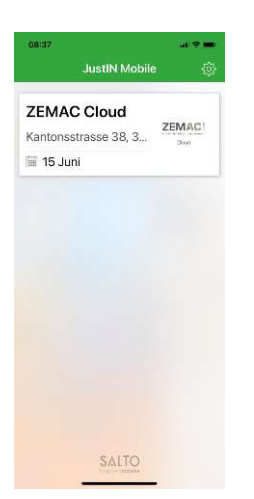

# 4. Open the parking barrier

By tapping the "ZEMAC Icon" you will get to the screen with the green circle (picture on the left). When you press the key you send the signal to the door (picture right). The signal is sent to the barrier reader via BLE (Bluetooth). The reading distance for various parking barriers is about 2 to 3 metres.

Important: Bluetooth must be enabled on the mobile device for the JustIN app.

## 5. Update key

To extend the key, you have to swipe down on the app with your finger (see image on the left).

The key is extended for another 7 days.

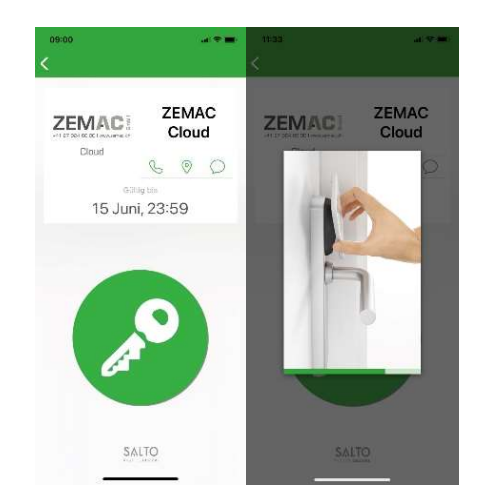

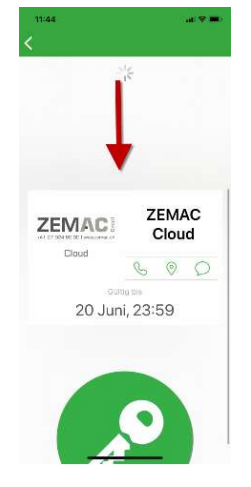